# Expanded Softsynth Plugin (ESP) for MONTAGE M 설명서  $v<sub>2.0</sub>$

# Expanded Softsynth Plugin(ESP)란?

Expanded Softsynth Plugin (ESP) for MONTAGE M은 하드웨어 MONTAGE M과 동일한 사운드 엔진을 탑재한 소프트웨어 신디사이저입니다.

이 소프트웨어 플러그인은 하드웨어 MONTAGE M에 맞춰 작동하기 때문에 음악을 제작(소프트웨어가 DAW에 가장 편리한 경우)할 때나 라이브 연주(실제 악기를 무대에서 사용하는 경우)할 때 동일한 MONTAGE M 음향을 완벽하게 통합할 수 있어 개인적인 취향과 특정 애플리케이션에 따라 동일한 MONTAGE M 음향을 사용할 수 있습니다.

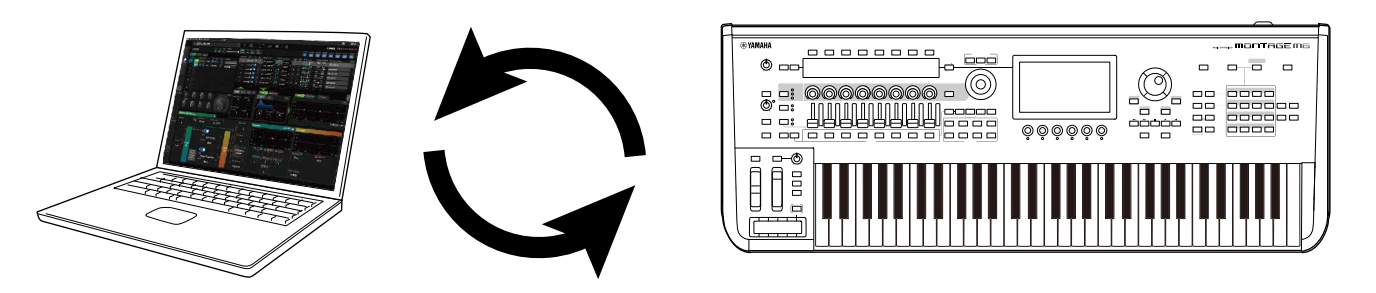

# 목차

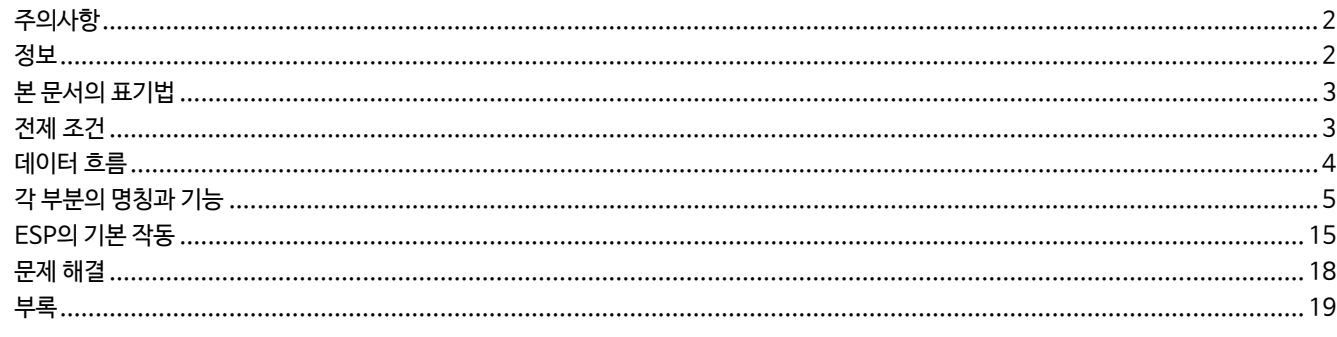

# <span id="page-1-0"></span>**주의사항**

제품의 오작동/손상, 데이터 손상 또는 기타 재산의 손상을 방지하기 위해 다음 주의사항을 준수하십시오.

■ 데이터 저장

설정을 불러올 때 악기에 저장된 기존 설정이 덮어쓰기되어 사라집니다. DAW 소프트웨어의 프로젝트 파일에 설정을 저장하거나 설정을 전송한 후 하드웨어 MONTAGE M에 저장할 수 있습니다. 예기치 못한 데이터 손실 문제를 방지할 수 있도록 별도의 저장 장치에 백업을 저장하는 것이 좋습니다.

# <span id="page-1-1"></span>**정보**

■ 저작권

본 제품에 설치된 "콘텐츠"\*1의 저작권은 Yamaha Corporation 또는 관련 저작권자가 소유하고 있습니다. 개인적인 용도의 복사 등 저작권법 및 기타 관련 법에 의하여 허용된 경우를 제외하고 저작권자의 허가 없이 "복제 또는 다른 목적으로 사용"\*2하는 것은 금지됩니다. 콘텐츠를 사용할 때는 저작권 전문가와 상의하십시오.

제품의 원래 용도로 음악을 만들거나 콘텐츠를 연주하고 이를 녹음 및 배포하는 경우 배포 방식의 유료 또는 무료 여부와 관련 없이 Yamaha Corporation의 허가가 필요하지 않습니다.

- \*1: "콘텐츠"라는 단어에는 컴퓨터 프로그램, 오디오 데이터, 반주 스타일 데이터, MIDI 데이터, 파형 데이터, 음색 녹음 데이터, 악보, 악보 데이터 등이 포함됩니다.
- \*2: "복제 또는 다른 목적으로 사용"이라는 구절에는 본 제품의 콘텐츠 자체를 추출하거나 콘텐츠를 유사한 방식으로 변경하지 않고 녹음 및 배포하는 것이 포함됩니다.

MIDI 데이터 및/또는 오디오 데이터 등 상용 음악 데이터의 복사는 개인적으로 사용하는 경우를 제외하고는 엄격하게 금지되어 있습니다.

■ 저작권 보호

- ・각 국가나 지역의 법률에 따라 제정된 대로 저작권을 포함한 제3자 권리를 침해할 수 있는 어떠한 목적으로도 본 제품을 사용하지 마십시오.
- ・Yamaha는 본 제품을 사용하여 발생할 수 있는 제3자 권리 침해에 어떠한 책임도 지지 않습니다.
- 본 설명서
- ・본 설명서에 수록된 그림과 화면은 설명용으로만 제시된 것입니다.
- ・달리 표시되지 않는 한 본 설명서에 수록된 그림과 화면은 MONTAGE M6(영어)를 기준으로 한 것입니다.
- ・Windows는 미국 및 기타 국가에 등록된 Microsoft(R) Corporation의 등록 상표입니다.
- ・macOS는 미국 및 기타 국가에 등록된 Apple Inc.의 상표입니다.
- ・본 사용설명서에 기재된 회사명과 제품명은 각 회사의 상표 또는 등록 상표입니다.
- ・소프트웨어는 사전 통지 없이 개정되거나 업데이트될 수 있습니다.

Yamaha는 부적절하게 제품을 사용하거나 개조하여 발생한 고장 또는 데이터 손실이나 파손에 대해 책임지지 않습니다.

# <span id="page-2-0"></span>**본 문서의 표기법**

# **모델명**

본 문서에서 MONTAGE M6, MONTAGE M7 및 MONTAGE M8x는 총체적으로 "MONTAGE M"으로 언급됩니다.

### **기타**

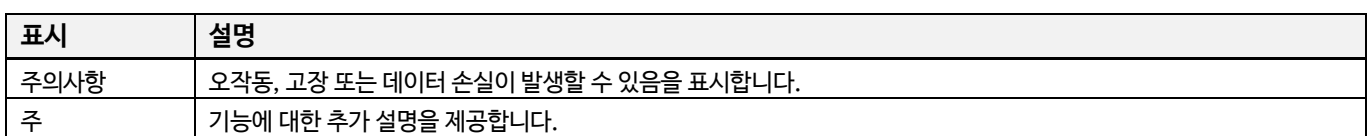

[ ](대괄호)에 표시된 용어는 하드웨어 MONTAGE M 패널에 인쇄된 명칭을 의미하는 반면 < >(홑화살괄호)에 표시된 용어는 컴퓨터 키보드의 키를 나타냅니다.

# <span id="page-2-1"></span>**전제 조건**

본 설명서는 독자가 Windows 또는 macOS 기본 작동을 충분히 숙지하고 있다고 간주하여 작성되었습니다. 그렇지 않은 경우 Windows 또는 macOS와 함께 제공되는 문서를 참조하면 자세한 내용을 살펴볼 수 있습니다. ESP를 사용하기 위한 다른 전제 조건은 아래 수록되어 있습니다.

### **ESP 요건을 충족하는 컴퓨터 사용**

자세한 내용은 MONTAGE M과 함께 제공되는 *Expanded Softsynth Plugin* for MONTAGE M Download Information 리플렛의 MONTAGE M 소개 페이지를 참조하십시오.

DAW 사용 방법에 대한 내용은 소프트웨어와 함께 제공되는 설명서를 참조하십시오.

#### **ESP의 올바른 설치 및 작동**

자세한 내용은 MONTAGE M과 함께 제공되는 Expanded Softsynth Plugin for MONTAGE M Download Information 리플렛의 MONTAGE M 소개 페이지를 참조하십시오.

#### **하드웨어 MONTAGE M의 펌웨어 업데이트**

ESP를 지원하는 펌웨어가 필요합니다. 펌웨어에 대한 자세한 내용은 MONTAGE M과 함께 제공되는 Expanded Softsynth Plugin for MONTAGE M Download Information 리플렛의 MONTAGE M 소개 페이지를 참조하십시오.

#### **하드웨어 MONTAGE M의 올바른 케이블 연결 및 유틸리티 설정**

자세한 내용은 MONTAGE M의 간편 사용설명서 및 사용설명서를 참조하십시오.

# <span id="page-3-0"></span>**데이터 흐름**

ESP와 하드웨어 MONTAGE M 간 데이터를 송수신하고 USB 플래시 드라이브를 사용하여 데이터를 저장하고 불러올 수 있습니다.

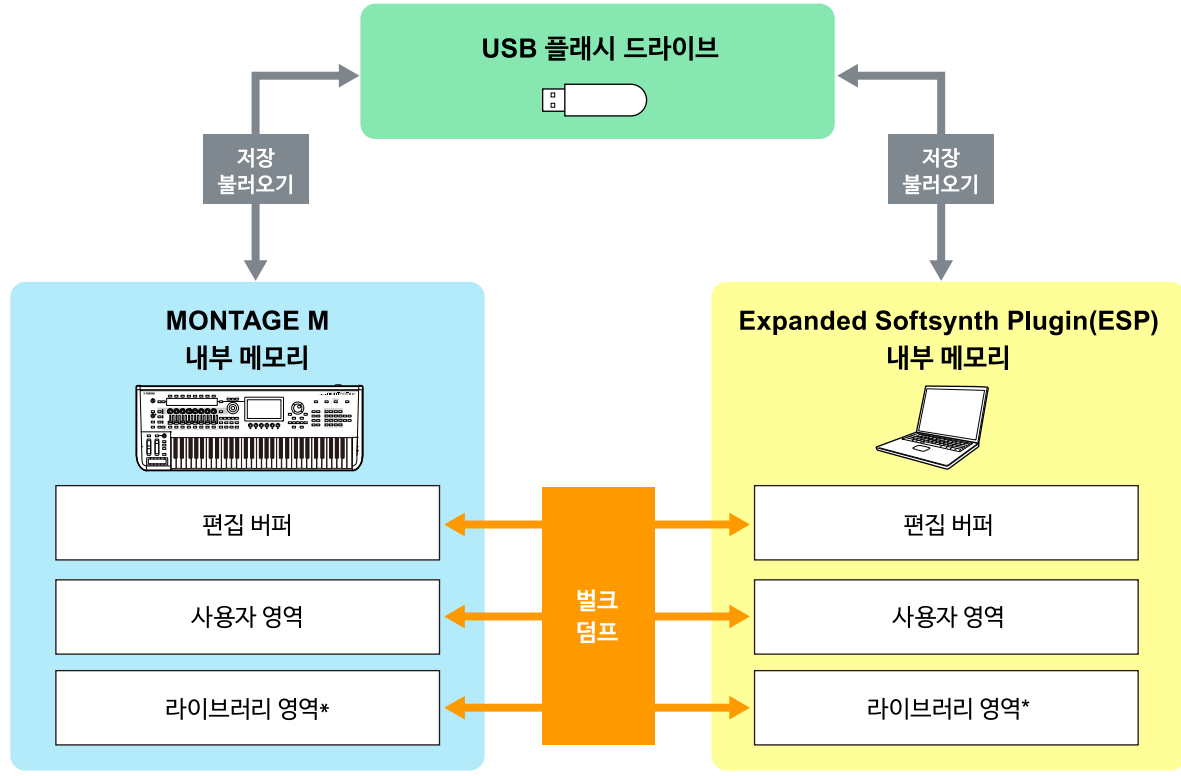

\*사용자 영역과 동일합니다(Utility Settings 및 Quick Setup 제외).

### **주**

데이터 흐름에 대한 자세한 내용은 [부록](#page-18-0)(19[페이지](#page-18-0))을 참조하십시오..

### **주의사항**

다수의 DAW에서 동시에 ESP에 접근하려는 경우 User Waveform 및 User Performance와 같은 컴퓨터에 저장된 사용자 데이터가 손상될 수 있습니다.

# <span id="page-4-0"></span>**각 부분의 명칭과 기능**

# **화면 요소**

화면에는 탐색 바(A)와 Edit 창(B)이 있습니다.

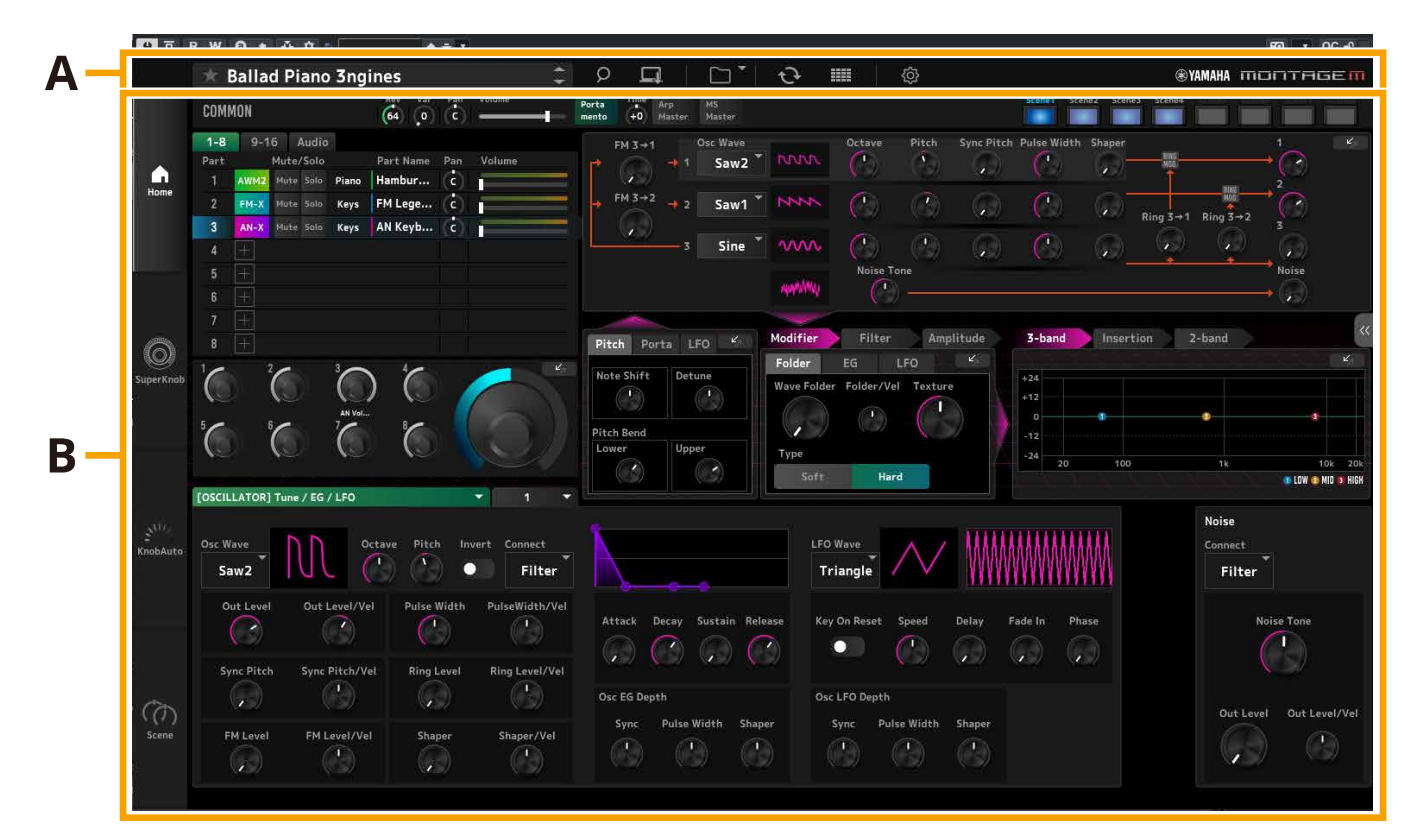

# **탐색 바(A)**

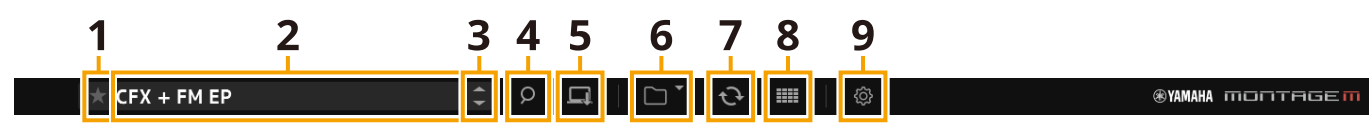

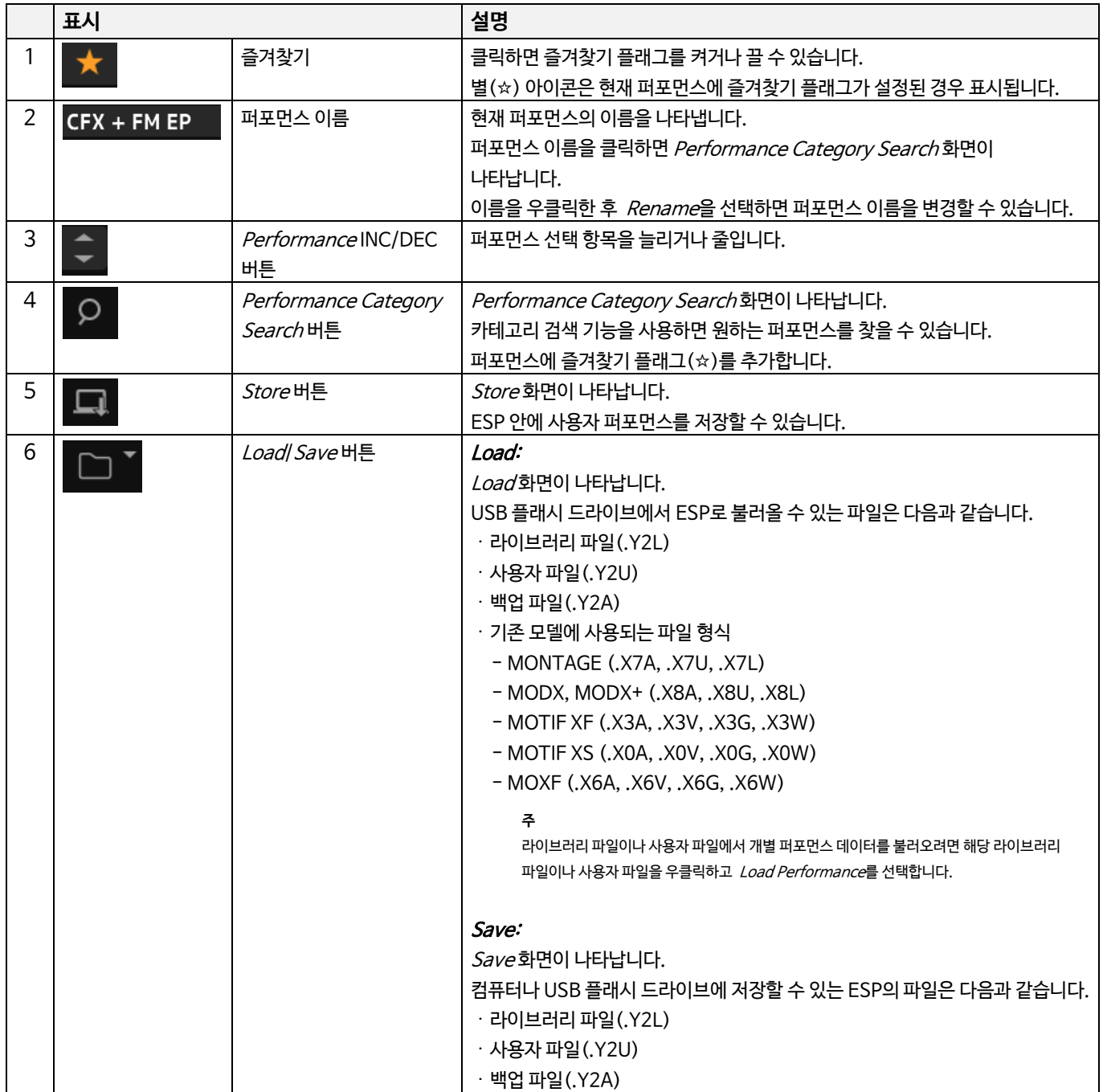

#### $\frac{2}{1}$  $\overline{\mathbf{1}}$  $\sqrt{\frac{1}{2} \cdot \frac{1}{2} \cdot \frac$

**@YAMAHA** montagem

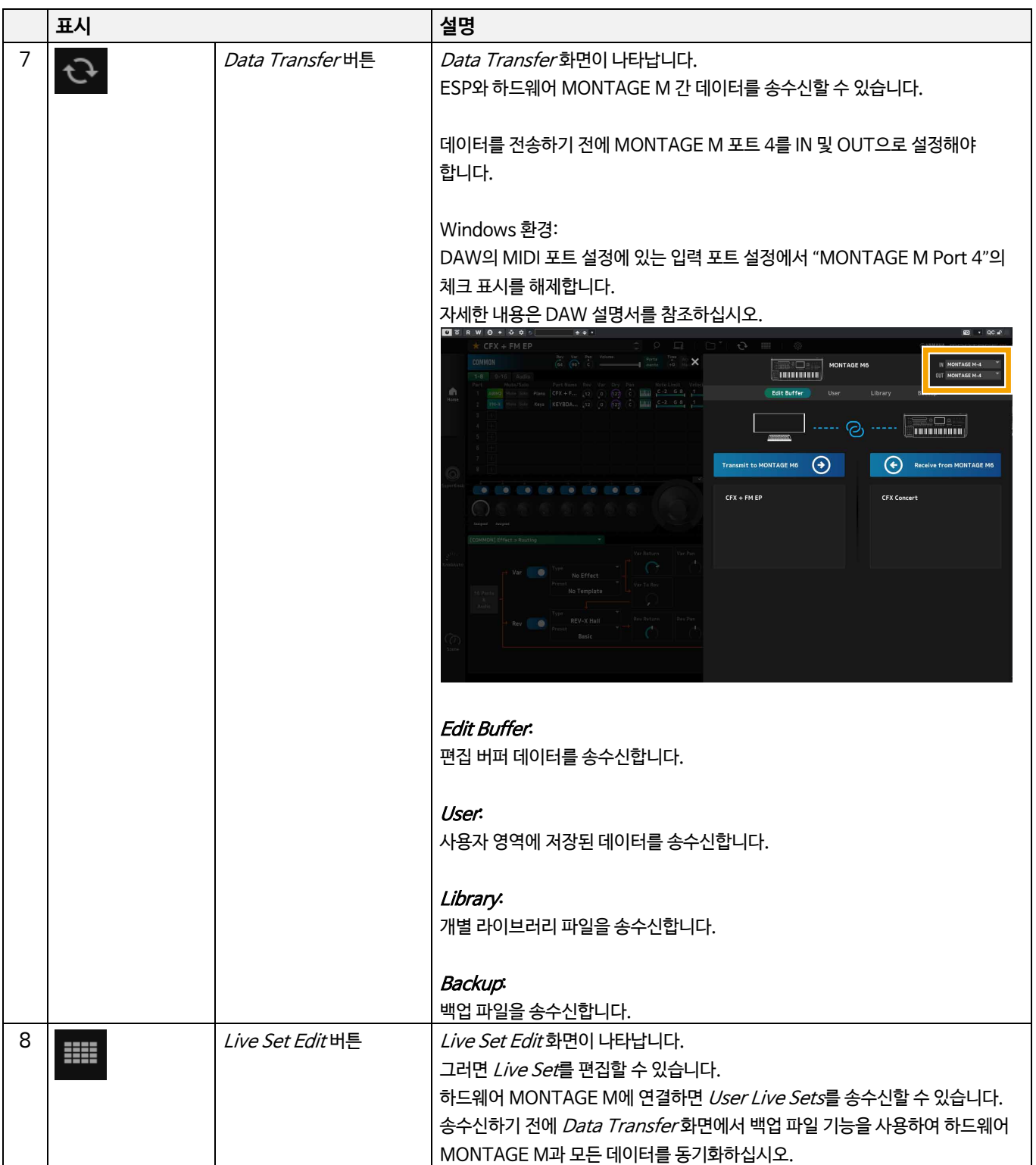

# 3456789<br><mark>EDEEDE</mark>

 $\frac{2}{1}$ 

 $\overline{\mathbf{1}}$ 

 $\sqrt{\frac{1}{2} \cdot \frac{1}{2} \cdot \frac$ 

**@YAMAHA** montagem

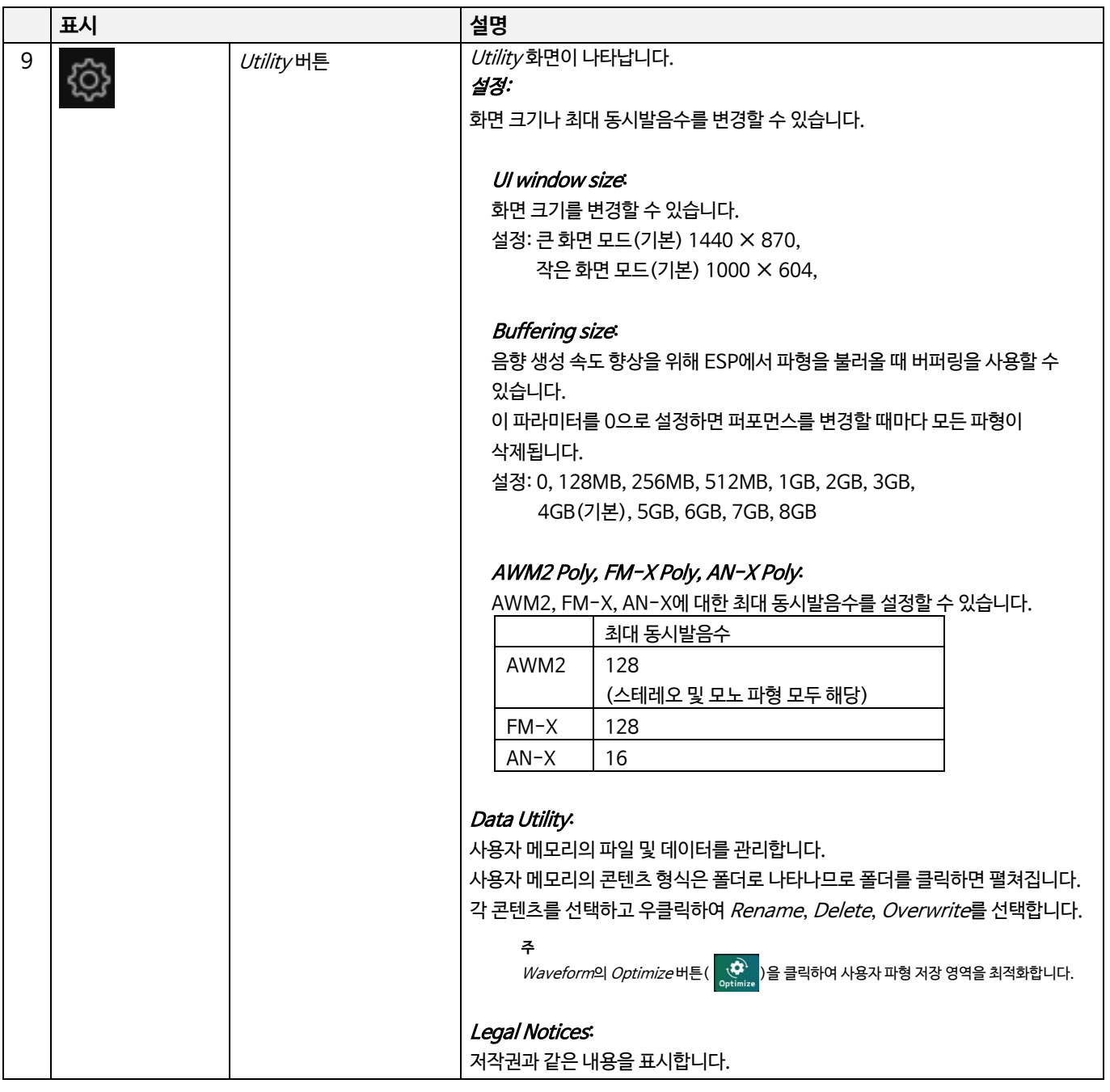

# Edit **창(B)**

Edit 창에서 화면 좌측 상단 쪽의 각 항목을 선택하면 편집 화면을 서로 전환할 수 있습니다.

- ・COMMON → Common Edit 화면을 선택합니다.
- $\cdot$  파트 번호 → 선택한 파트의 *Part Edit* 화면을 선택합니다.
- · Audio → Audio Edit화면을 선택합니다.

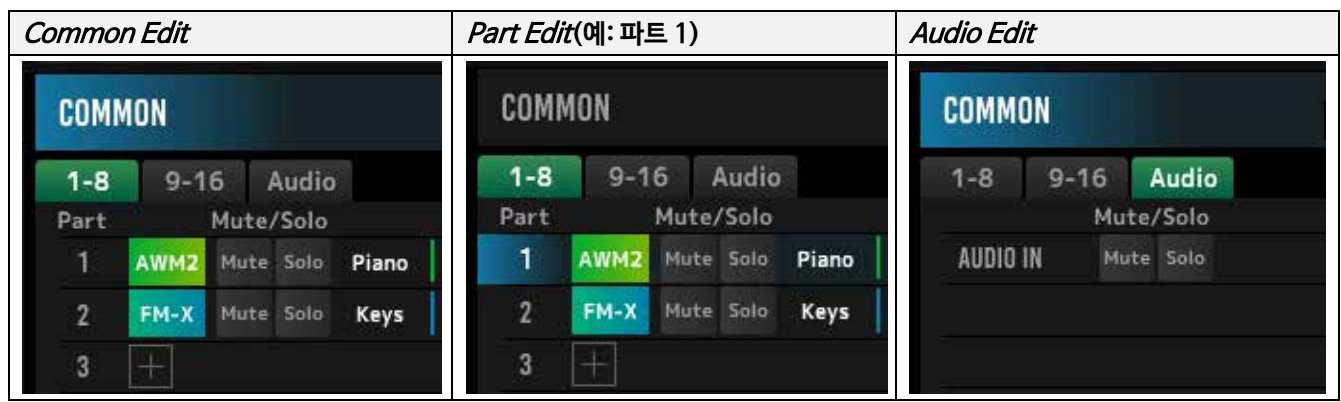

**주**

AUDIO IN을 사용하려면 DAW에 오디오 트랙을 생성하고 ESP에 출력을 연결해야 합니다. 자세한 내용은 DAW 사용설명서를 참조하십시오.

### **Home**

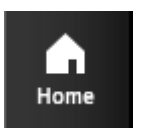

클릭하면 Home 화면이 나타납니다.

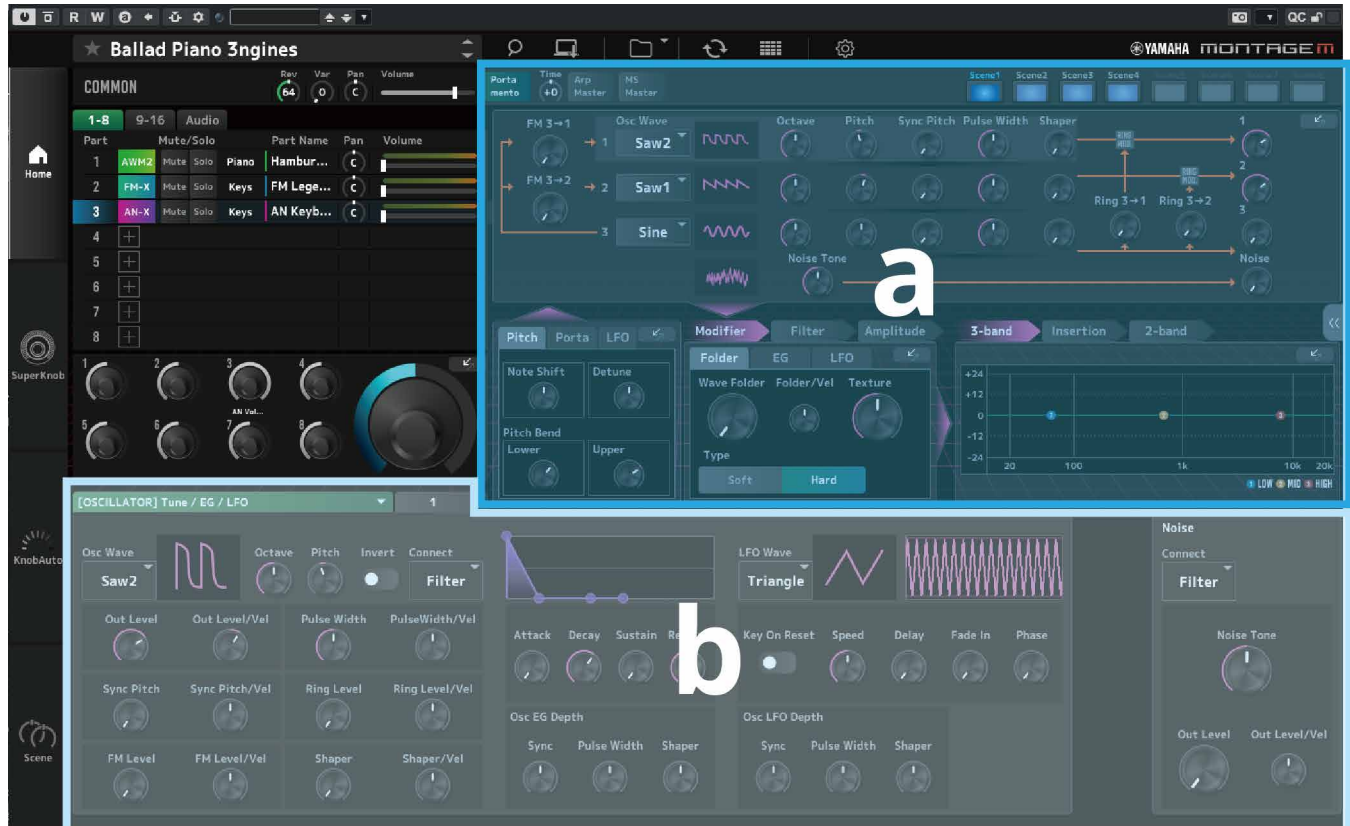

Home 화면(a)의 상단 부분은 Quick Edit, 하단 부분(b)은 Detail Edit이라고 합니다.

### Quick Edit

화면 우측의 버튼을 클릭하면 해당 파라미터 화면 전환 메뉴가 열립니다.

Common Edit / Audio Edit

- ・TG and Effect: 음향 및 이펙트 설정 화면
- ・Arpeggio: Arpeggio 설정 화면
- ・Knob Auto: Knob Auto 화면

Part Edit

- ・TG and Effect: 음향 및 이펙트 설정 화면
- ・Arpeggio: Arpeggio 설정 화면
- ・Motion Seq: Motion Sequence 설정 화면

#### Detail Edit

Detail Edit 상단 바를 사용하면 전체 퍼포먼스나 파트에 영향을 미치는 표시 파라미터를 서로 전환할 수 있습니다. 조정할 수 있는 파라미터는 선택한 파트에 따라 다릅니다. 파라미터에 대한 자세한 내용은 사용설명서를 참조하십시오.

### **주** Quick Edit 또는 Detail Edit에 표시된 일부 파라미터에는 건너뛰기 버튼(KKKI)이 있습니다.

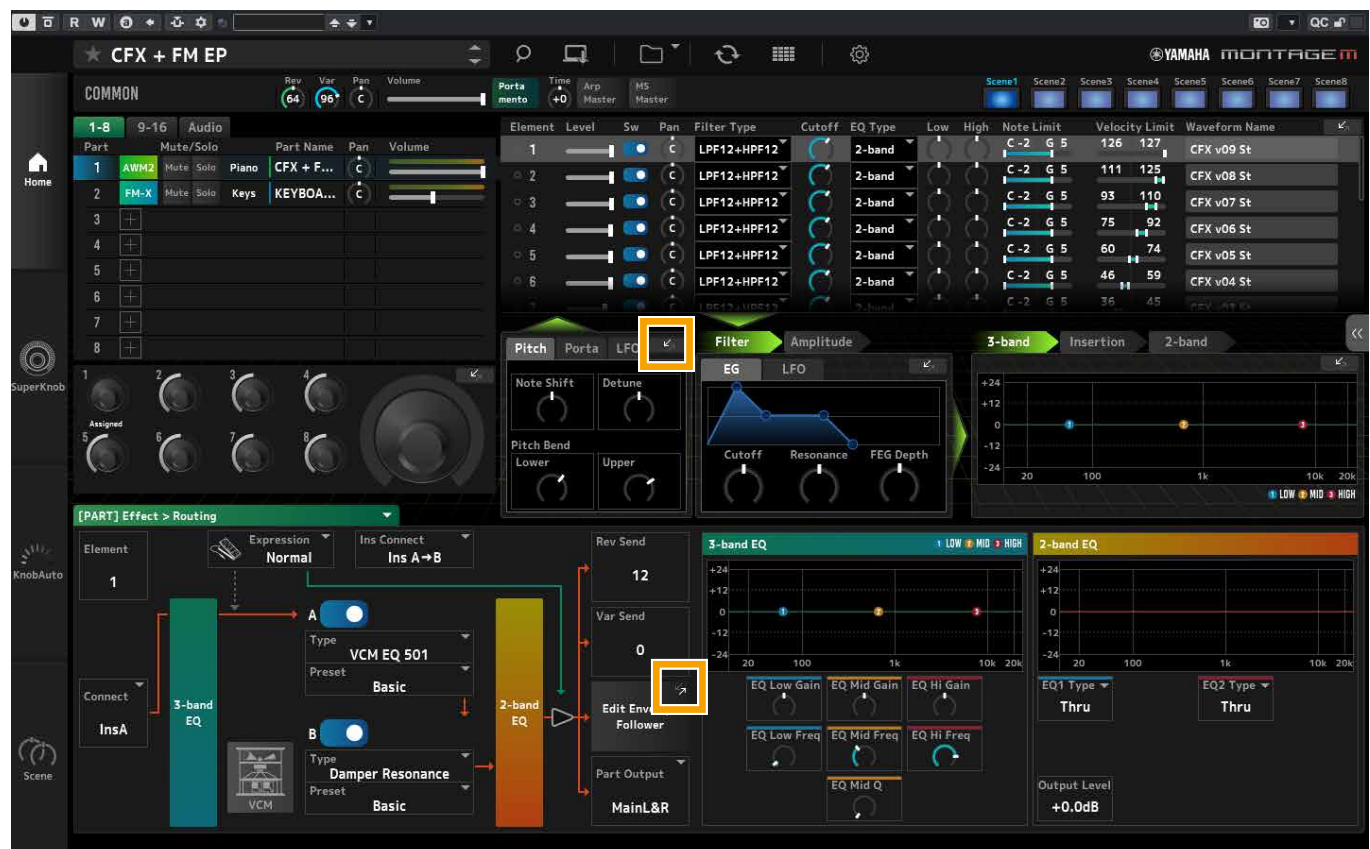

Quick Edit에 표시된 건너뛰기 버튼을 클릭하면 해당 파라미터의 세부사항 화면이 Detail Edit에 표시됩니다. Detail Edit에 표시된 건너뛰기 버튼을 클릭하면 해당 파라미터의 세부사항 화면이 Quick Edit 위에 겹쳐 표시됩니다.

# **Super Knob**

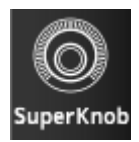

# 클릭하면 *Super Knob* 화면이 나타납니다.<br>◘ □ □ □ □ ■ ⋓ ⊙ ◆ ○ ○ ○ ○ ○ ○ ○ □ □ □ <mark>◇ ◆ ・</mark>

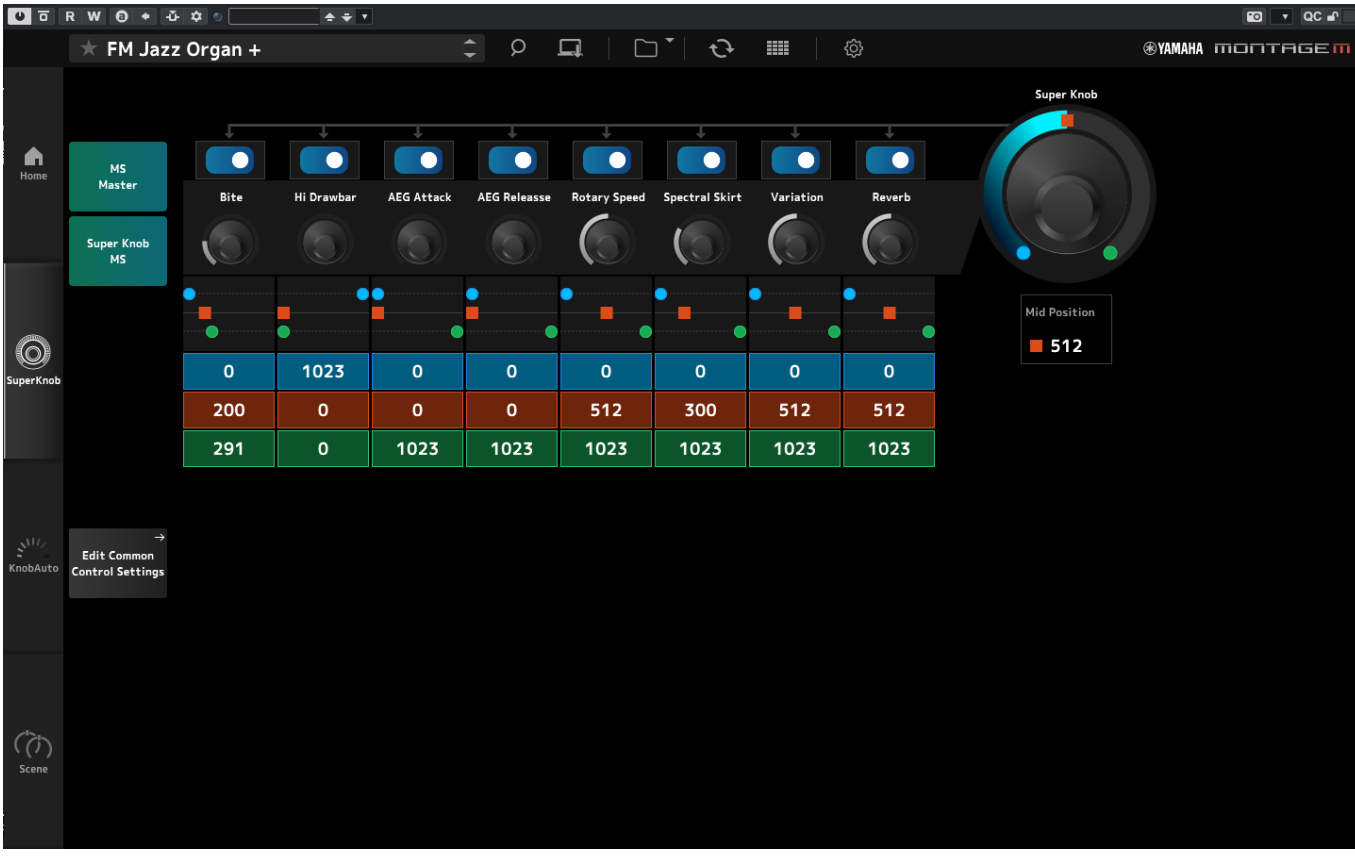

Super Knob 화면에서 Super Knob를 제어할 때 사용되는 값을 설정할 수 있습니다. 파라미터에 대한 자세한 내용은 사용설명서를 참조하십시오.

### **Knob Auto**

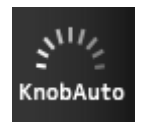

# 클릭하면 *Knob Auto* 화면이 나타납니다.<br>◘ □ □ □ □ ■ ™ □ ● <del>←</del> ● ● ◎ □ □ □ □ ● <del>◆</del> ▼

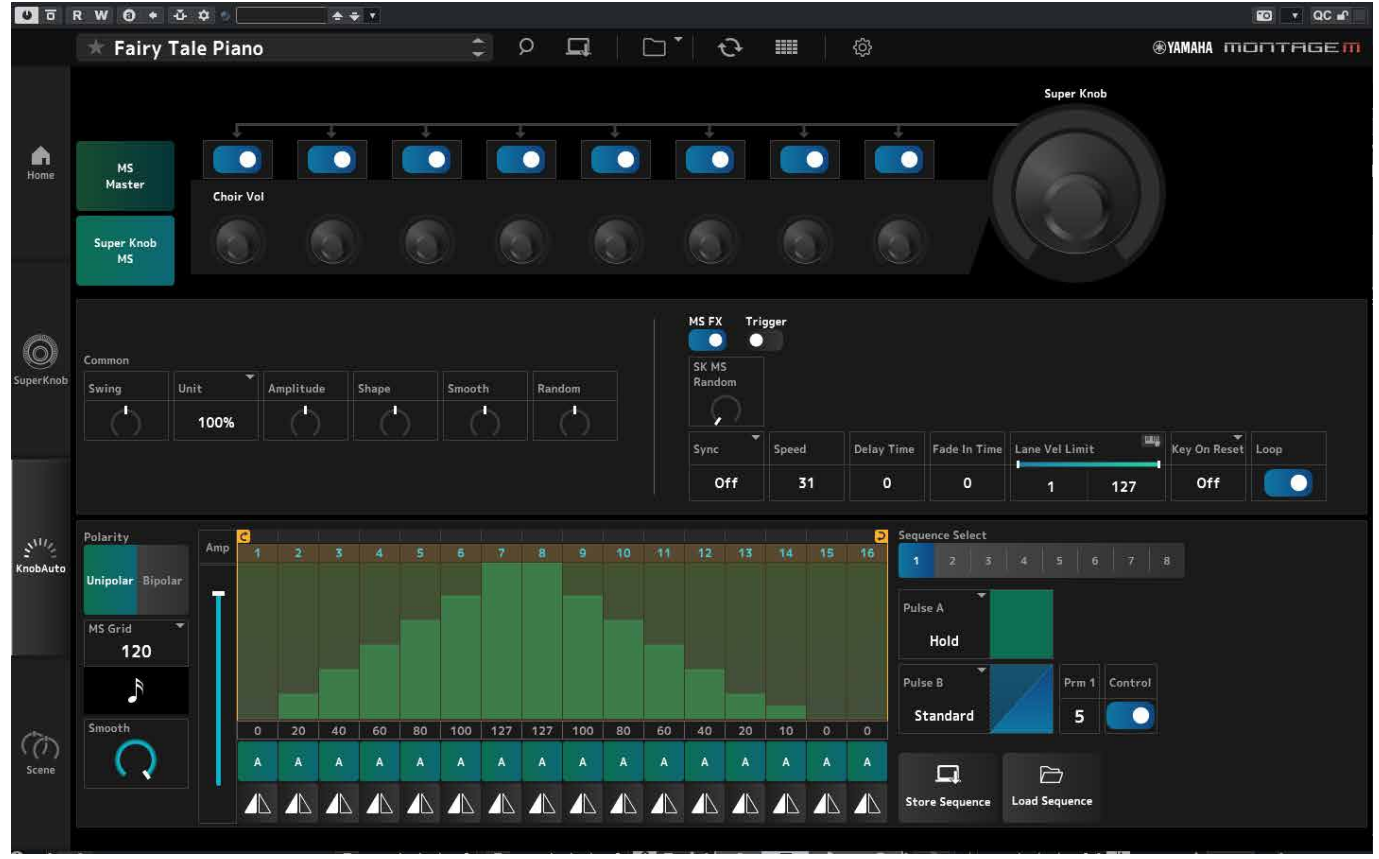

Knob Auto 화면에서 Super Knob(Super Knob Motion Sequencer)에 대한 모션 시퀀서를 설정할 수 있습니다. 파라미터에 대한 자세한 내용은 사용설명서를 참조하십시오.

### **Scene**

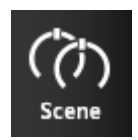

### 클릭하면 Scene 화면이 나타납니다.

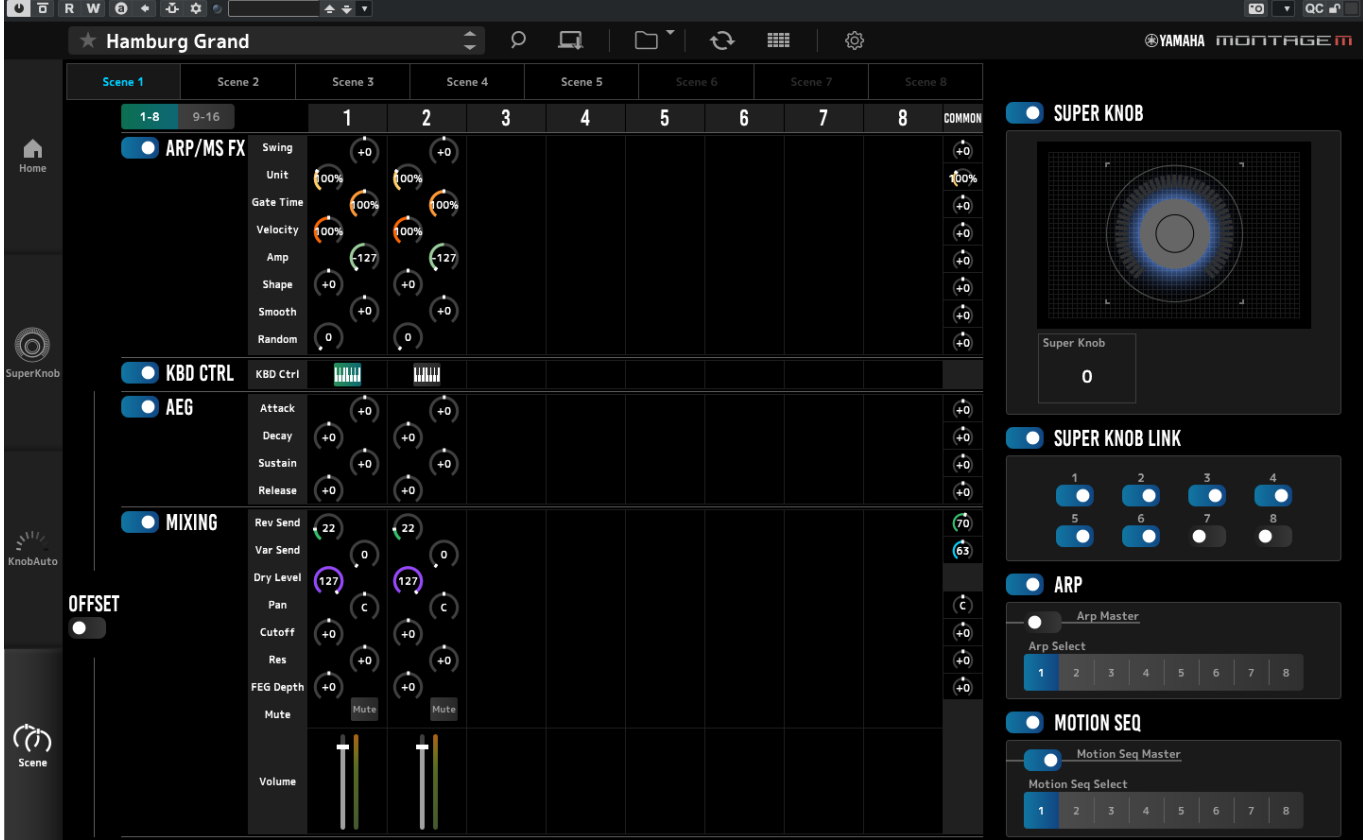

Scene 화면에서 아르페지오 형식, 모션 시퀀스 형식 및 파트 파라미터의 설정을 각 Scene버튼에 등록할 수 있습니다. 파라미터에 대한 자세한 내용은 사용설명서를 참조하십시오.

# <span id="page-14-0"></span>**ESP의 기본 작동**

이 부분에서는 ESP의 기본 작동을 설명합니다.

## **카테고리 검색 기능 사용**

퍼포먼스를 선택하려는 경우 탐색 바의 Performance Category Search 버튼을 눌러 Performance Category Search 화면을 엽니다. 아니면, Performance INC/DEC 버튼을 사용하여 퍼포먼스를 하나씩 선택해도 됩니다.

파트를 선택하려는 경우 Edit 창의 파트 이름을 클릭하여 Part Category Search 화면을 엽니다. 추가할 파트를 선택하려는 경우 H 버튼을 클릭하여 Performance Merge 화면을 엽니다.

아르페지오를 선택하려는 경우 HOME 화면 우측 메뉴에서 Arpeggio를 선택합니다. Name을 클릭하여 Arpeggio Category Search 화면을 엽니다.

파형을 선택하려는 경우 HOME 화면 우측 메뉴에서 *TG and Effect*를 선택합니다. Waveform Name을 클릭하여 Waveform Category Search 화면을 엽니다.

### **파트 추가**

파트를 추가하려면  $\blacksquare$  버튼을 클릭하여 Performance Merge 화면을 엽니다.

### **파트 삭제**

파트를 삭제하려면 선택한 파트 번호나 파트 이름을 우클릭한 후 Delete를 선택합니다.

### **퍼포먼스 및 파트의 이름 편집**

화면에 표시된 퍼포먼스 및 파트의 이름을 편집할 수 있습니다. 퍼포먼스 이름을 편집하려면 퍼포먼스 이름을 우클릭한 후 Rename을 선택하여 새 이름을 입력합니다. 파트 이름을 편집하려면 파트를 선택하고 파트 번호 또는 파트 이름을 우클릭한 후 Rename을 선택하여 새 이름을 입력합니다. 입력을 완료할 때 〈Enter〉(macOS의 경우 〈return〉)를 누르거나 커서를 다른 파라미터로 옮기면 편집한 내용을 확인할 수 있습니다.

### **목록에서 값 선택**

### $LPF12+HPF12^{\nabla}$

파라미터 상자를 클릭하고 목록에서 값을 선택합니다.

값을 클릭하거나 해당 값으로 커서를 옮긴 후 <Enter>(macOS의 경우 <return>)를 눌러 선택 항목을 확인합니다.

# **노브를 사용하여 값 변경**

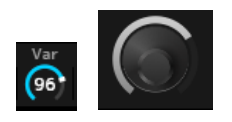

여기에 표시된 노브를 사용하여 마우스를 상하로 드래그하거나 더블 클릭하면 파라미터 값을 변경할 수 있습니다.

<Shift>를 누른 상태에서 마우스를 드래그하면 고정밀 모드가 활성화되므로 조금씩 값을 변경할 수 있습니다.

Windows에서는 <Ctrl>을 누른 상태에서 노브를 클릭하면 기본 설정으로 값을 재설정할 수 있습니다. macOS의 경우 <Command>를 누른 상태에서 노브를 클릭하면 기본 설정으로 값을 재설정할 수 있습니다.

### **슬라이더를 사용하여 값 변경**

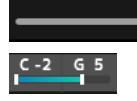

여기에 표시된 슬라이더를 사용하여 흰색 사각형을 드래그하거나 더블 클릭하면 파라미터 값을 변경할 수 있습니다.

<Shift>를 누른 상태에서 마우스를 드래그하면 고정밀 모드가 활성화되므로 조금씩 값을 변경할 수 있습니다.

Windows의 경우 <Ctrl>을 누른 상태에서 슬라이더를 클릭하면 기본 설정으로 값을 재설정할 수 있습니다. macOS에서는 <Command>를 누른 상태에서 슬라이더를 클릭하면 기본 설정으로 값을 재설정할 수 있습니다.

### **그래프에서 값 변경**

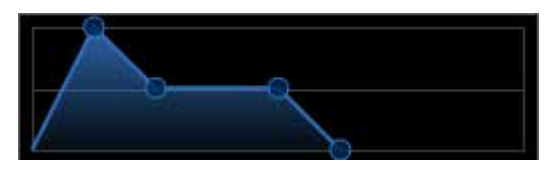

그래프의 점(◯)을 드래그하여 파라미터 값을 직접 변경할 수 있습니다.

# **설정 저장**

ESP에서 편집한 설정을 DAW의 프로젝트 파일로 저장합니다. 저장 작업 시 편집한 설정도 ESP에 저장할 수 있습니다.

# **ESP에서 하드웨어 MONTAGE M으로 편집한 설정 전송 하드웨어 MONTAGE M에서 ESP로 편집한 설정 전송**

ESP에서 편집한 설정을 하드웨어 MONTAGE M으로 전송하려면 탐색 바의 *Data Transfer* 버튼( �� )을 사용하여 *Data Transfer* 화면을 엽니다. 그런 후 컴퓨터의 퍼포먼스 목록에서 전송하려는 퍼포먼스를 선택하고 화살표 아이콘을 클릭하여 하드웨어 MONTAGE M으로 전송합니다.

편집 버퍼 데이터를 전송하려면 전송한 후 하드웨어 MONTAGE M의 [STORE] 버튼을 눌러 설정을 저장합니다.

하드웨어 MONTAGE M에서 편집한 설정을 ESP로 전송하려면 탐색 바의 *Data Transfer* 버튼( �� )을 사용하여 *Data Transfer* 화면을 엽니다. ESP의 화면을 통해 하드웨어 MONTAGE M에서 전송하려는 설정을 선택한 후 화살표 아이콘을 클릭하여 ESP로 해당 설정을 전송합니다.

### **주의사항**

・하드웨어 MONTAGE M을 사용하여 편집하는 동안 ESP에서 데이터가 수신되는 경우 편집 중인 설정이 덮어쓰기되어 사라집니다. 필요에 따라 데이터를 저장하고 편집한 설정을 저장해야 합니다.

・다음과 같은 작업을 실시하면 편집한 설정이 사라집니다.

- 데이터 송수신 중 ESP를 종료하는 경우
- 데이터 송수신 중 하드웨어 MONTAGE M을 끄는 경우

- 하드웨어 MONTAGE M에 편집 버퍼 데이터를 전송한 후 하드웨어 MONTAGE M에 데이터를 저장하지 않고 전원을 끄는 경우

# <span id="page-17-0"></span>**문제 해결**

음향이 전혀 들리지 않습니까? 잘못된 음향이 들립니까? 이와 같은 문제가 발생하면 먼저 하드웨어 MONTAGE M과 컴퓨터 간 연결 상태를 확인한 후 다음 사항을 점검하십시오.

### **소리가 차단되거나 노이즈가 함께 들립니다.**

#### **컴퓨터에서 동시에 너무 많은 음을 연주하려고 합니까?**

탐색 바에서 Utility버튼(ⓒ)을 선택한 후 Settings에서 각 음원의 최대 동시발음수를 조절합니다.

#### **오디오 버퍼가 너무 작습니까?**

DAW 설명서를 참조하십시오.

#### **작동 조건이 적절합니까?**

작동 조건을 확인하십시오. 최신 정보는 MONTAGE M 소개 페이지에서 확인할 수 있습니다.

### **ESP를 시작할 때 "No License Found" 메시지가 나타납니다.**

#### **ESP가 작동됩니까?**

Steinberg Activation Manager를 시작하고 목록에 표시된 Expanded Softsynth Plugin for MONTAGE M의 활성화 버튼을 클릭하십시오.

컴퓨터를 재시작한 후 ESP를 설정해야 하는 경우 다음 URL의 정보를 참조하십시오. https://www.steinberg.net/licensing/

## <span id="page-18-0"></span>**ESP 내부 메모리와 하드웨어 MONTAGE M 내부 메모리 간 데이터 흐름**

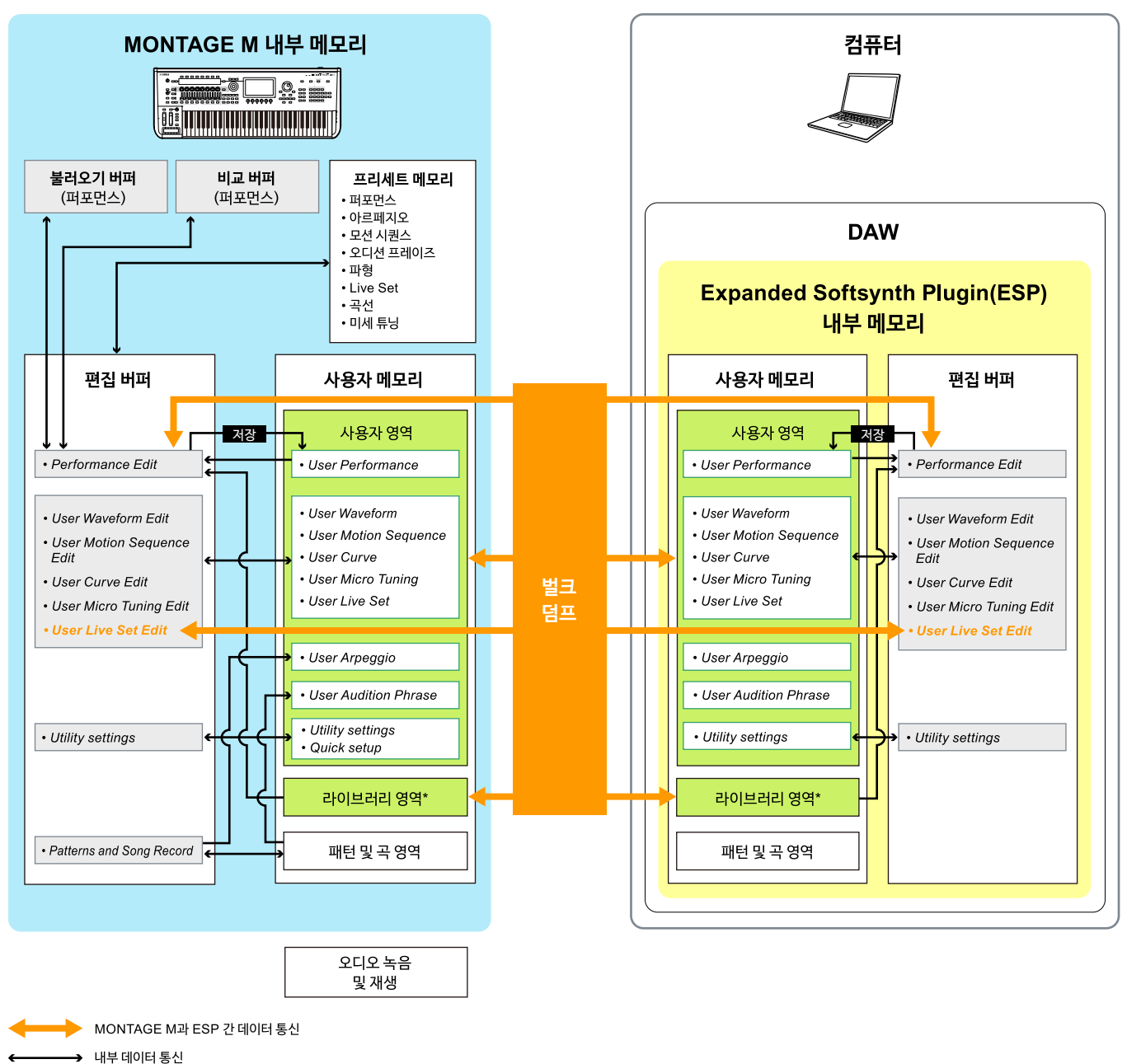

│ 임시 저장 영역(악기가 꺼져 있을 때 비어 있음)

\*사용자 영역과 동일합니다(Utility Settings 및 Quick Setup 제외).

### **USB 플래시 드라이브 저장 및 불러오기 흐름**

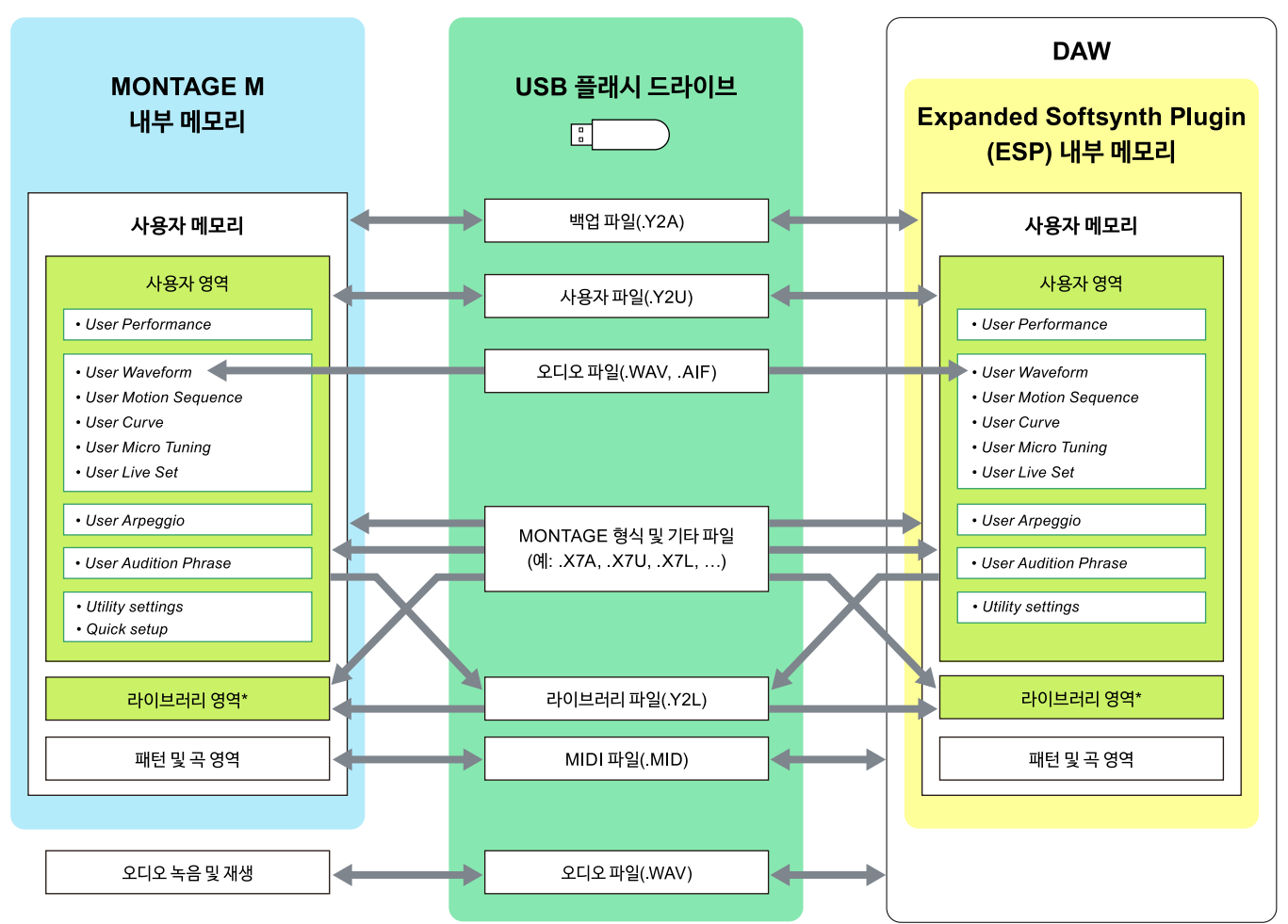

\*사용자 영역과 동일합니다(Utility Settings 및 Quick Setup 제외).

© 2024 Yamaha Corporation Published 06/2024 LB-v200-A0